# **IP-400 Comunicador Wi-Fi Para A2K8 y A2K4-NG**

**PRINCIPALES** 

Manual del Instalador

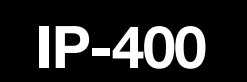

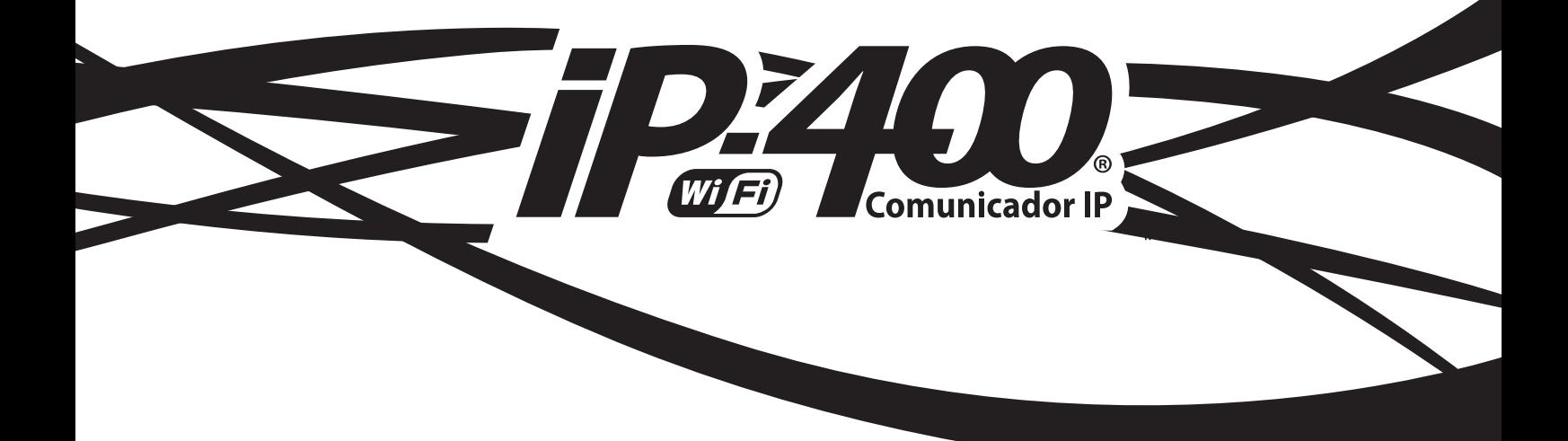

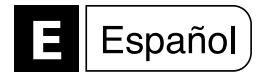

## **INDICE**

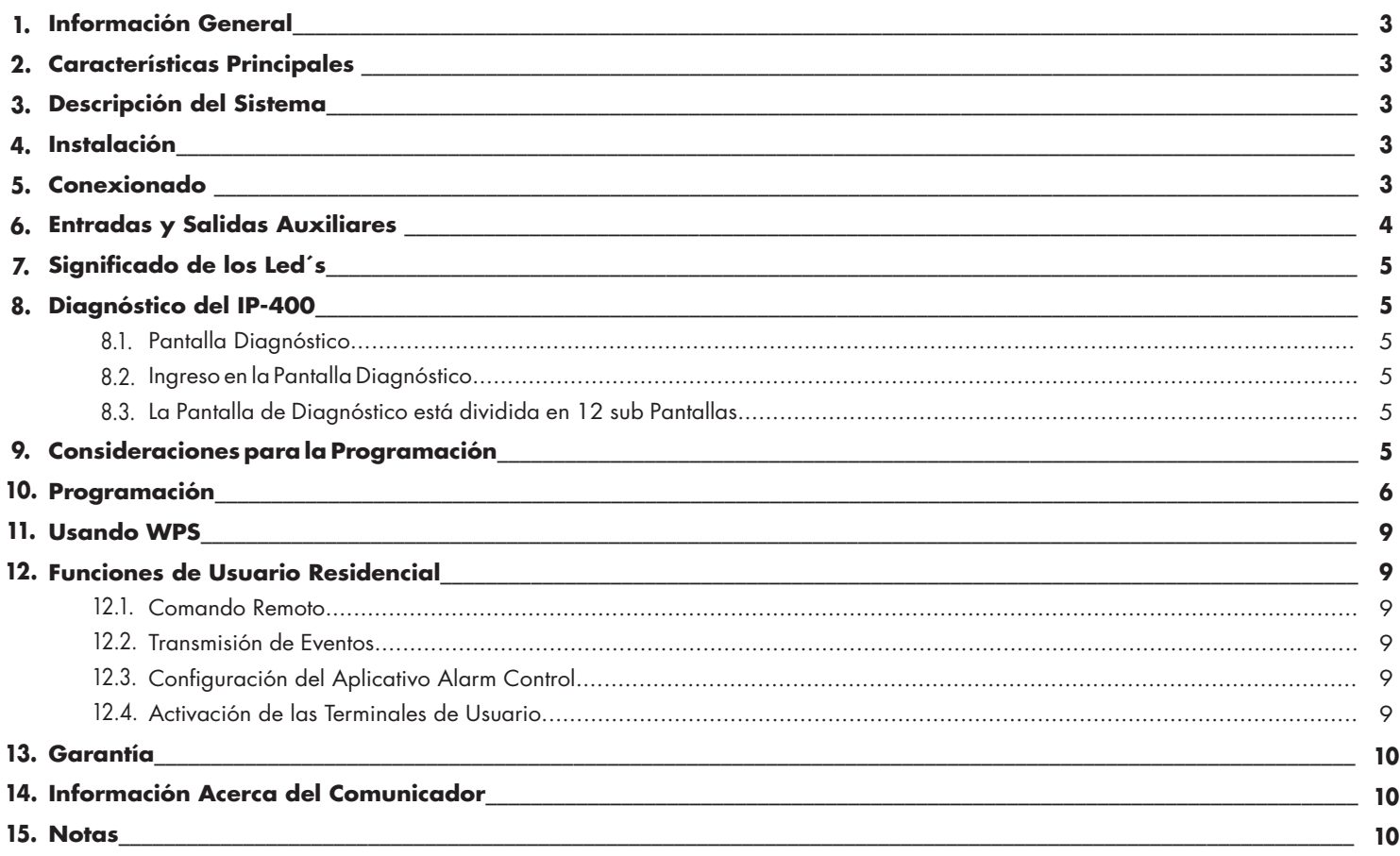

## **1. INFORMACIÓN GENERAL**

IP-400 es un completo comunicador IP que se conecta a la red mediante tecnología Wi-Fi, de esta manera se complementa perfectamente con los paneles A2K8 y A2K4-NG, dándoles la posibilidad de transmitir eventos desde el sistema de alarmas por Internet.

El bus de datos exclusivo para comunicaciones (BUS-C485) que poseen los paneles de alarma de Alonso Hnos, permite la interconección con el IP-400.

La configuración del panel admite diferentes escenarios de comunicación, incluso donde IP-400 sea el canal primario.

Adicionalmente, mediante el uso del software "Alarm Commander III", se puede programar remotamente IP-400 y A2K8/A2K4-NG vía Internet. Se puede descargar libremente desde www.alonsohnos.com, donde encontrará la versión más actualizada.

## **2. CARACTERÍSTICAS PRINCIPALES**

- Compatible con A2K4-NG y A2K8.
- Transmisión: Wi-Fi certificada 2.4Ghz, IEEE 802.11.
- Certificado FCC y CE.
- Potencia de transmisión: 12dBm.
- Autenticación Wi-Fi vía WEP, WPA-PSK y WPA2-PSK.
- Antena: tipo PCB trace.
- 2 destinatarios IP para reportes de monitoreo.
- 1 destinatario IP para programación remota.
- Permite la programación propia y del panel con el software Alarm Commander III.
- Permite la programación por el teclado, módem telefónico o PC link.
- Reportes con formato residencial. • Puede usar nombres de dominio en lugar de direcciones IP.
- Hasta 2 redes Wi-Fi configurables: principal y respaldo.
- Conexión con Bus dedicado (BUS-C485).
- Hasta 4 usuarios residenciales para reportes/control remoto.
- Permite la operación remota del sistema a través de teléfonos inteligentes utilizando
- la App Alarm Control.
- Comunicación de Reportes usando UDP (con/sin encriptación).
- Período de supervisión configurable desde 1 a 60 minutos.
- Período y horario de Reporte de Test configurable.
- Dos formatos de reporte: SDC2 y DC1.
- 9 Leds indicadores de estado y señal sobre la placa.
- 4 Entradas / Salidas adicionales configurables por programación.
- Servicio WPS, iniciado desde el teclado.
- Dimensiones de la placa: 90 x 65 mm.
- No requiere batería propia, comparte la batería del panel de alarmas.
- Tensión de alimentación Nominal: 12VCC (9 a 18VCC).

## **3. DESCRIPCIÓN DEL SISTEMA**

A2K8 / A2K4-NG e IP-400 forman un sistema integrado, con diferentes alternativas de comunicación, función fundamental de un sistema de alarmas.

Para mayor flexibilidad y seguridad en la configuración del IP-400, se puede programar una segunda red Wi-Fi como red de respaldo, ante fallas de la red primaria o principal.

En la configuración del panel, el instalador puede optar por diferentes escenarios de comunicación, donde IP-400 podría ser el medio principal de comunicación, con prioridad sobre la línea telefónica, o viceversa. También puede ser que no exista línea telefónica, e IP-400 provea el único medio de comunicación y programación remota.

Adicionalmente, puede combinar, en un mismo sistema y dentro de un escenario dado, A2K8 / A2K4-NG con G2K8 e IP-400 y todos ellos se supervisarán mutuamente. Para la programación de G2k8, recurra al manual correspondiente.

## **4. INSTALACIÓN**

No fije la unidad hasta que no haya hecho otras pruebas para verificar el nivel de la señal Wi-Fi recibida. Luego de 2 minutos del encendido, si el nivel de señal acusado por el indicador de LEDs es bajo, busque un lugar mas apropiado para la fijación. Preferentemente debe instalar IP-400 dentro de la caja del panel de alarma, siempre en un lugar limpio y seguro, con la antena alejada de cualquier superficie metálica.

## **5. CONEXIONADO**

La conexión mínima entre A2K8 / A2K4-NG e IP-400 se realiza con 4/6 cables , de manera rápida y sencilla. IP-400 tiene una bornera para la conexión con los bornes necesarios: 2 para Tamper, 2 para datos, 2 para alimentación auxiliar desde el panel (Ver figura 1 para

mayor referencia). Adicionalmente encontrará en la bornera, 4 bornes que son "Entradas / Salidas" configurables. El modo de operación de estas entradas y salidas auxiliares se explica en el pto 6.

**Datos (A) (B):** Estos bornes corresponden a la interfaz de datos del panel. Conecte a los bornes homónimos del bus de comunicaciones (BUS-C485) de A2K4-NG / A2K8.

**Alimentación AUXILIAR (+) (-):** Conecte a los bornes correspondientes en el conector de "Comunicadores" de A2K8 / A2K4-NG.

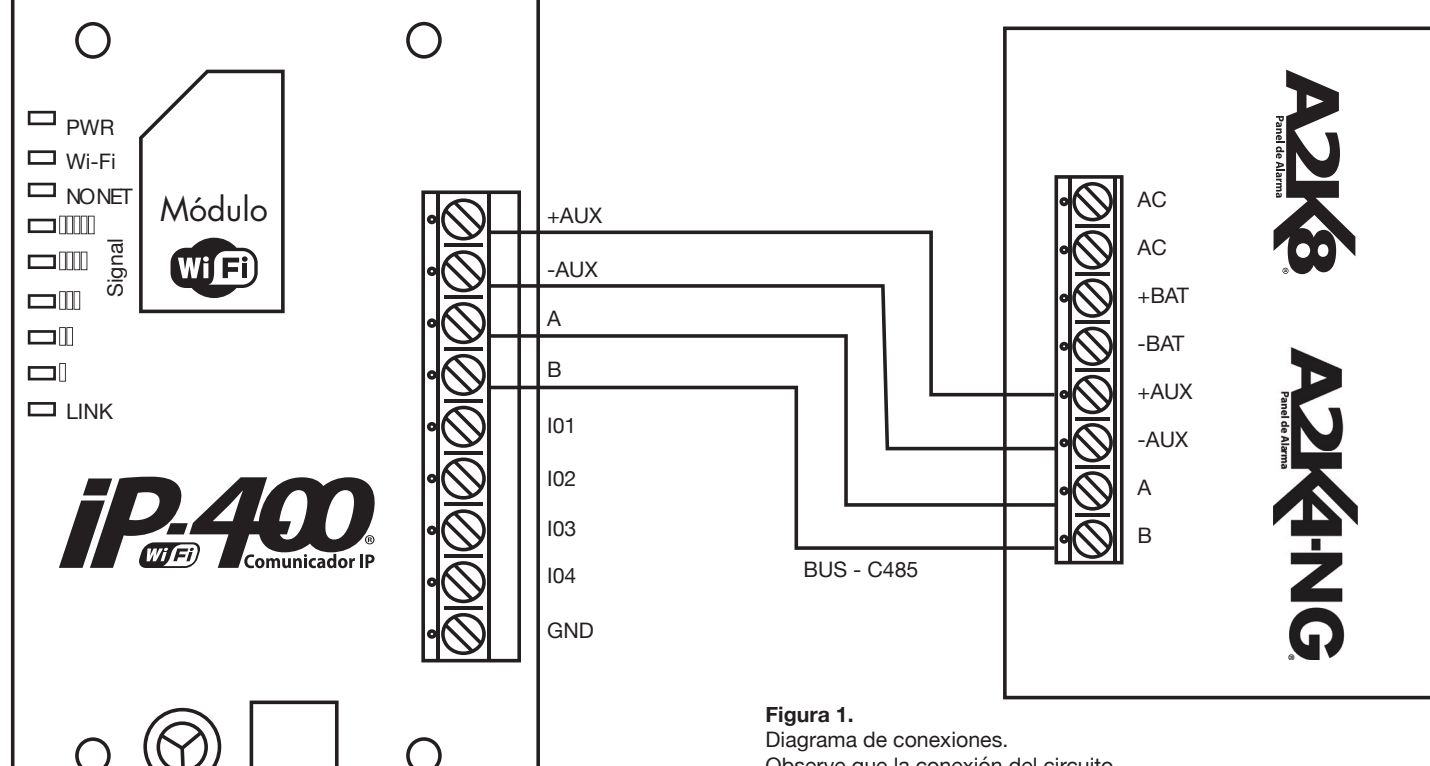

Observe que la conexión del circuito de Tamper a una zona es opcional.

#### • Salida Pulso de 100ms Opción de Salida 08 (Salida Reset Router): La salida se activa luego de una falla prolongada • Salida de Falla de Supervisión del Panel de "link" o "falla de Internet". Produce un pulso de 5 seg. que se repite cada 12 Hs., si la • Salida Reset Router • Entrada Genérica de 24hs, con circuito N/A condición de falla persiste. • Entrada Genérica de 24hs, con circuito N/C Opciones de Entrada 09 (Entrada Genérica de 24hs, con circuito N/A): Es una entrada • Entrada de Asalto N/A • Entrada de Emergencia Médica N/A genérica de 24hs, que puede operar sobre un circuito N/A. • Entrada de Incendio N/A • Entrada de Asalto con Pulso Opciones de Entrada 10 (Entrada Genérica de 24hs, con circuito N/C): Es una entrada • Entrada de Emergencia Médica con Pulso genérica de 24hs, que puede operar sobre un circuito N/C. • Entrada de Incendio con Pulso Opciones de Entrada 11 (Entrada de Asalto N/A): Es una entrada de Pánico o Asalto, y Dentro de estas opciones, la configuración como entrada o salida es excluyente. Cualquier opera en un circuito N/A. cambio de estado de una entrada, producirá un evento, que será comunicado por IP-400 usando un código de reporte adecuado, pero no deja registro en la memoria del panel. Opciones de Entrada 12 (Entrada de Emergencia Médica N/A): Es una entrada de Emergen-La activación de una entrada "con Pulso", disparará también la salida que esté configurada cia Médica, y opera en un circuito N/A. como 06 (si hubiere alguna), por ejemplo, si desea conectar allí un buzzer. Opciones de Entrada 13 (Entrada de Incendio N/A): Es una entrada de Incendio, y opera en Todas las entradas tienen un resistor de pull-up, todas las Salidas son de Colector Abierto con un circuito N/A. resistor de pull-up y pueden drenar un máximo de 50mA. Opciones de Entrada 14 (Entrada de Asalto con Pulso): Es una entrada de Pánico o Asalto, y Nota: Si va a conectar un LED, no olvide poner un resistor en serie para limitar la corriente opera en un circuito N/A. por la salida. Opción de Salida 00 (Entrada/Salida Nula): La entrada/salida quedará anulada. Opciones de Entrada 15 (Entrada de Emergencia Médica con Pulso): Es una entrada de Emergencia Médica, y opera en un circuito N/A. Opción de Salida 01 (Salida de Falla de Red): En este caso, es una salida que se activa (conduce hacia masa o negativo) cuando el IP-400 no puede conectarse a una red Wi-Fi. Opciones de Entrada 16 (Entrada de Incendio con Pulso): Es una entrada de Incendio, y opera en un circuito N/A. Opción de Salida 02 (Salida de Falla de Link): En este caso, es una salida que se activa cuando el IP-400 no puede enlazarse con su receptor. Falla de Link.  $\bigcap$ + BUZZER 12V  $\Box$  PWR Wi-Fi  $\Box$  NONET Módulo +AUX  $\Box$ Signal  $\square$ -AUX 71 E  $\Box$ A  $\Box$  $\Box$ B  $\Box$  INK I01 OPCIÓN 6 I02 I03 PULSADOR DE I04 EMERGENCIA N/A ⊂ GND **Figura 2.** Diagrama de ejemplo, con un pulsador y un buzzer de 12v.

En la bornera de IP-400 se encuentran 5 bornes marcados I/O 1, I/O 2, I/O 3, I/O 4 y COM. Este COM (común) es lo mismo que –AUX y sirve para facilitar el conexionado de las I/O restantes. Las entradas y salidas pueden ser configuradas para funcionar como entradas o salidas excluyentemente. Alli podrá conectar Switches, Pulsadores, LEDs, Relays, Buzzers, etc. Para la configuración de estas I/O, digerirse al comando 841.

#### Las opciones son:

- Entrada/Salida Nula
- Salida de Falla de Red Wi-Fi
- Salida de Falla de Link
- Salida de Falla de Internet
- Salida Mantenida
- Salida Temporizada de 1 a 255 segundos

**6. ENTRADAS Y SALIDAS AUXILIARES I/O**

Opción de Salida 03 (Salida de Falla de Internet): En este caso, es una salida que se activa cuando el IP-400 no logra conectarse a Internet.

Opción de Salida 04 (Salida Mantenida): Es una salida que se activa o desactiva por medio de un comando remoto enviado por la aplicación Alarm Control.

Opción de Salida 05 (Salida Temporizada de 1 a 255 segundos): Es una salida que se activa o desactiva por medio de un comando remoto enviado desde la aplicación Alarm Control. Su activación dependerá del tiempo programado.

Opción de Salida 06 (Salida Pulso de 100mS): Es una salida que produce un pulso corto, cada vez que se cierra una entrada configurada como 12, 13 ó 14.

Opción de Salida 07 (Salida De Falla de Supervisión de Panel): En este caso, es una salida que se activa cuando falla la supervisón del Panel.

## **7. SIGNIFICADO DE LOS LED´S**

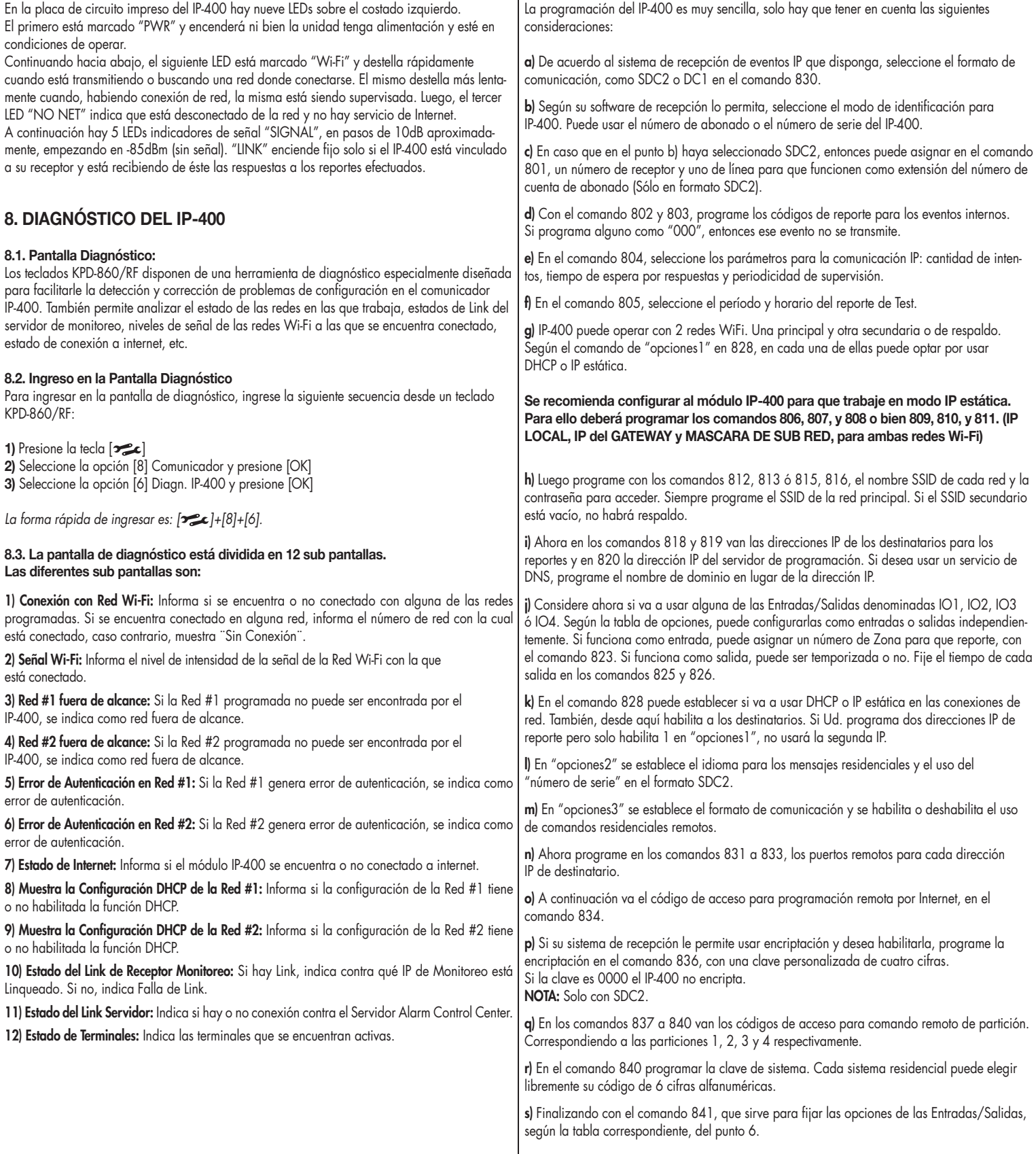

**9. CONSIDERACIONES PARA LA PROGRAMACIÓN**

#### **10. PROGRAMACIÓN**

Para ingresar a programación del IP-400, se deberá realizar los siguientes pasos:

**1)** Presione la tecla [ $\infty$ ].

- **2)** Seleccione la opción [8] Comunicador y presione [OK].
- **3)** Seleccione la opción [2] Mod. IP-400 y presione [OK].

**4)** Ingrese el código de instalador.

#### **La forma rápida de ingresar es: [ ] + [8] + [2] + Código de instalador.**

Una vez dentro de la programación, usted podrá ingresar los siguientes comandos:

**Comando Número 800:** Número de cuenta para los reportes internos. Es un número de 4 cifras hexadecimales que se usa para les eventos internos y también será el número de identificador del dispositivo, en caso que haya sido seleccionado. Ver comando número 829, Opciones 2. Note que en este comando la letra "A" y el cero representan lo mismo. Así la cuenta número 0605, también se podría escribir A6A5.

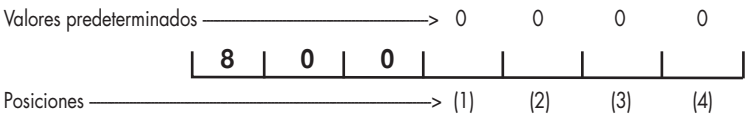

*Posiciones de dígito (1) a (4):* Número de Cuenta. Los valores válidos son del 0 a la F.

**Comando Número 801:** Configuración de Reporte. El programador puede agregar aquí un número de Receptor y un número de Línea, para que cuando se reciba el reporte de un evento, el sistema receptor se comporte simulando un receptor telefónico, y anexe esta información.

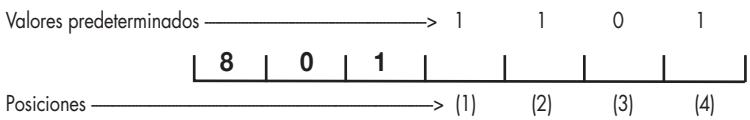

*Posiciones de dígito (1):* Número de Partición asignado a los reportes internos. El valor programado aquí forma parte de los reportes en Contact ID.

Valores válidos son del 0 al 9.

*Posiciones de dígito (2):* Número de Receptor Simulado. A cada reporte realizado con formato SDC2 se le asigna un número de receptor y un número de línea como si el reporte se hubiera efectuado por teléfono. Valores válidos son del 0 al 9. *Posiciones de dígito (3):* Reservada

*Posiciones de dígito (4):* Número de Línea Simulada. A cada reporte realizado con formato SDC2 se le asigna un número de receptor y un número de línea como si el reporte se hubiera efectuado por teléfono. Valores válidos son del 0 al 9.

**Comando Número 802:** Códigos de reportes de eventos internos. Seleccione los códigos de Contact ID (3 dígitos) para cada evento interno. Este código será usado tanto para el evento como para la restauración, si hubiere. Note que en este comando la letra "A" representa al cero, pero si programa 000 para alguno de los códigos, esos eventos no se reportarán.

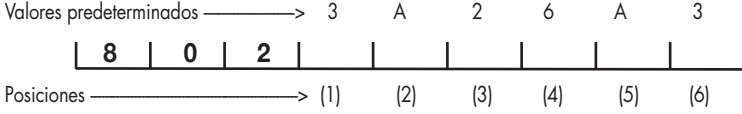

*Posiciones de dígito (1), (2) y (3):* Código de reporte interno para batería Baja, en Contact ID. Valores válidos son del 0 a la F

*Posiciones de dígito (4), (5) y (6):* Código de reporte interno para Test Periódico, en Contact ID. Valores válidos son del 0 a la F.

**Comando Número 803:** Códigos de reportes de eventos internos. 2da parte. Seleccione los códigos de Contact ID (3 dígitos) para cada evento interno. Este código será usado tanto para el evento como para la restauración, si hubiere. Note que en este comando la letra "A" representa al cero, pero si programa 000 para alguno de los códigos, esos eventos no se reportarán.

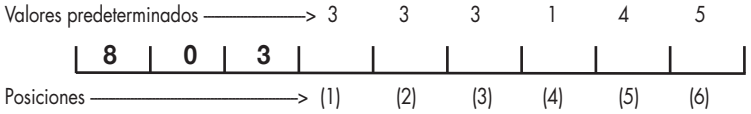

*Posiciones de dígito (1), (2) y (3):* Código de reporte interno para Fallo de Supervisión del Panel, en Contact ID. Valores válidos son del 0 a la F

*Posiciones de dígito (4), (5) y (6):* Código de reporte interno para Sabotaje, en Contact ID. Valores válidos son del 0 a la F.

**Comando Número 804:** Configuración de la supervisión del enlace. Parámetros específicos para la comunicación UDP que configuran la cantidad de reintentos, el tiempo entre ellos y el periodo de supervisión. Note que los reportes de supervisión son procesados en el Receptor y no en el software de monitoreo.

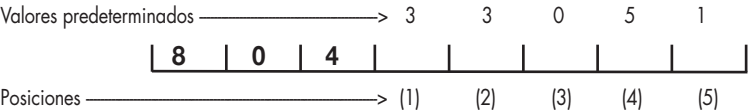

*Posición de dígito (1):* Es la cantidad de reintentos de comunicación realizados a cada IP habilitada, en caso de no recibir respuesta. Valores válidos son del 1 a 9.

*Posición de dígito (2):* Es el tiempo en segundos, que espera por una respuesta ACK desde el destinatario IP, antes de reintentar el envío. Valores válidos son del 1 a 9. Posiciones de dígito (3) y (4): Representan la periodicidad de la supervisión del enlace. La unidad del tiempo es en minutos. Los valores válidos son del 01 a 99. *Posición de dígito (5):* Reservada.

**Comando Número 805:** Configuración de los reportes de Test. Los reportes de Test pueden estar habilitados o no, y están destinados a ser procesados por el software usado para monitoreo, igual que un test telefónico. A la hh:mm indicada en las posiciones 4 a 7, se transmitirá el primer reporte de Test, luego serepetirán según la periodicidad establecida.

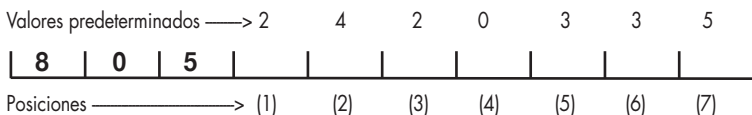

Posición de dígito (1) y (2): Representan la periodicidad de los reportes de test periódicos. La unidad de tiempo sigue a continuación Valores válidos son del 00 a 99

Posición de dígito (3): Es la unidad de tiempo del parámetro anterior. Valores válidos son: 0= Reporte deshabilitado; 1= minutos; 2=horas, 3= días.

*Posiciones de dígito (4) y (5):* Representan la hora del día del primer reporte de test. Valores válidos son del 00 a 23

Posiciones de dígito (6) y (7): Representan los minutos del día del primer reporte de test. Valores válidos son del 00 a 59

**Comando Número 806:** Número de IP local en la red #1. Programe aquí el número de la dirección IP local, en caso que use IP estática. Máximo 16 dígitos.

Valores predeterminados ------> \$

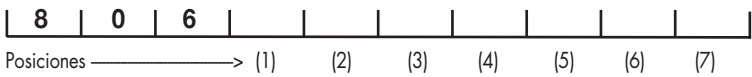

*Posición de dígito (1) a (16):* Ingrese hasta 16 dígitos terminando con el signo \$ y separando con puntos. Valores válidos son del 0 a 9," punto", \$.

**Comando Número 807:** Número de IP del Gateway (puerta de enlace) de la red #1. Programe aquí el número de la dirección IP del Gateway. Máximo 16 dígitos.

Valores predeterminados -----> \$

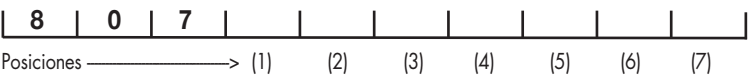

*Posición de dígito (1) a (16):* Ingrese hasta 16 dígitos terminando con el signo \$ y separando con puntos. Valores válidos son del 0 a 9," punto", \$.

**Comando Número 808:** Número de IP de la máscara de subred de la red #1. Programe aquí el número de la máscara de subred. Máximo 16 dígitos.

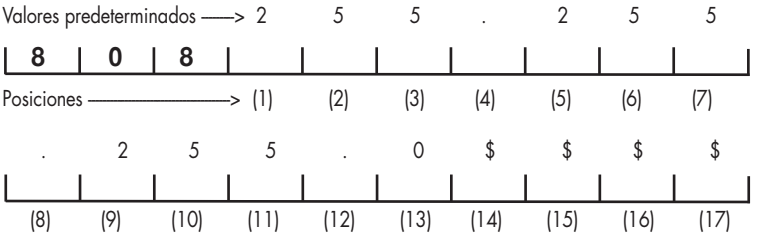

*Posición de dígito (1) a (16):* Ingrese hasta 16 dígitos terminando con el signo \$ y separando con puntos. Valores válidos son del 0 a 9," punto", \$.

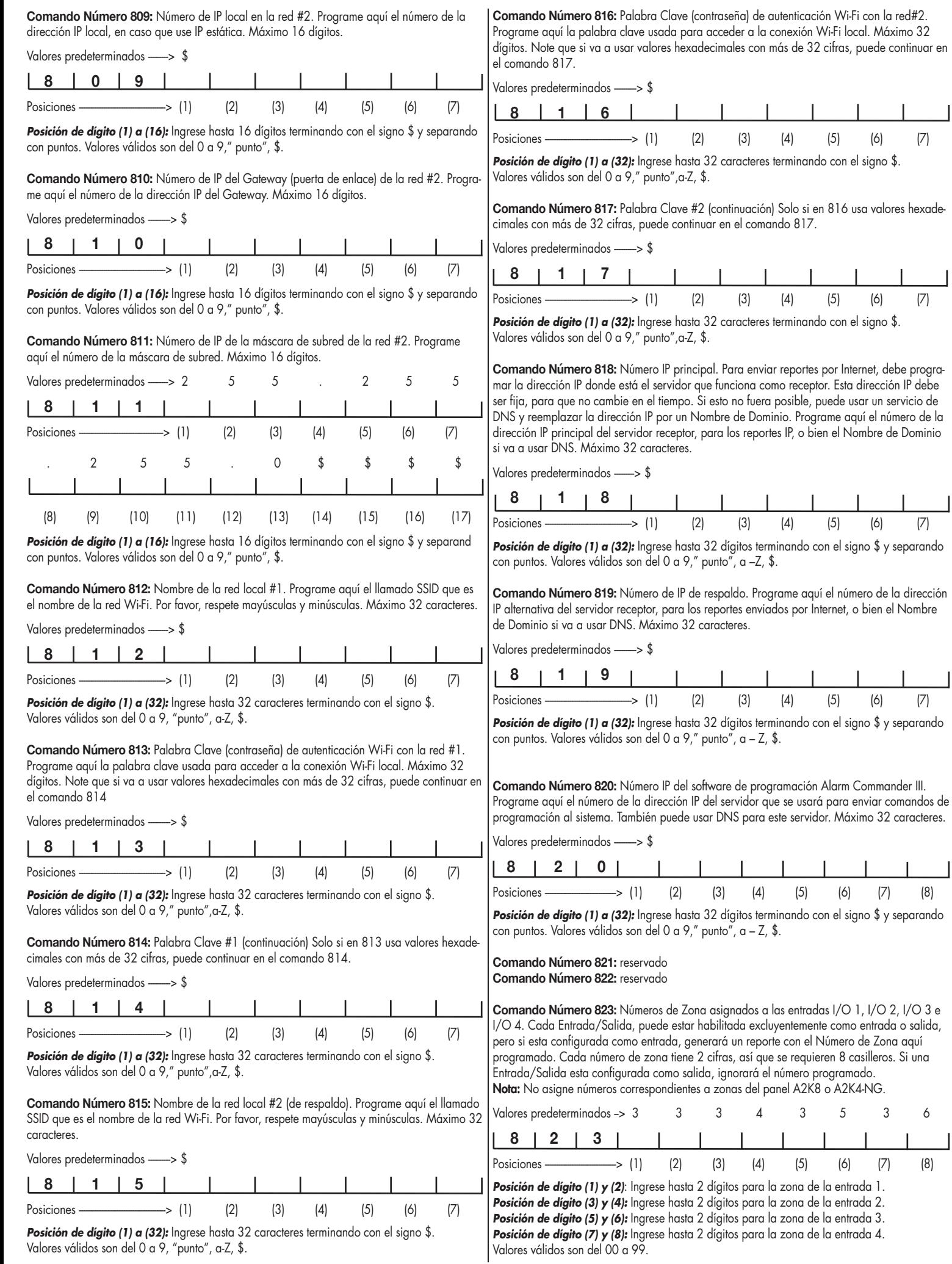

#### **Comando Número 824:** reservado

**Comando Número 825:** Tiempo de activación de la Salida 1 y de la Salida 2. Si IO1 esta configurada como salida temporizada, la misma se activará desde un comando remoto, y permanecerá activa el tiempo aquí configurado. Lo mismo para I/O 2. El máximo tiempo para cada una de ellas es de 255 seg.

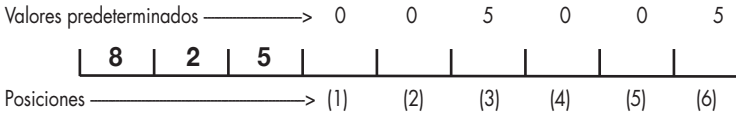

*Posición de dígito (1) a (3):* Ingrese hasta 3 caracteres para el tiempo de la salida #1 *Posición de dígito (4) a (6):* Ingrese hasta 3 caracteres para el tiempo de la salida #2 Valores válidos son del 001 a 255.

**Comando Número 826:** Tiempo de activación de la Salida 3 y de la Salida 4.

Si IO3 esta configurada como salida temporizada, se activará desde un comando remoto, y permanecerá activa el tiempo aquí configurado. Lo mismo para I/O 4. El máximo tiempo para cada una de ellas es de 255 seg.

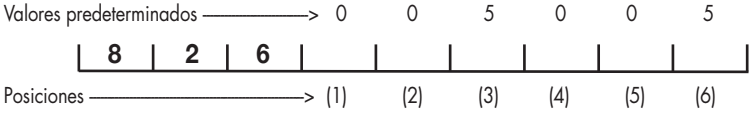

*Posición de dígito (1) a (3):* Ingrese hasta 3 caracteres para el tiempo de la salida #3 *Posición de dígito (4) a (6):* Ingrese hasta 3 caracteres para el tiempo de la salida #4. Valores válidos son del 001 a 255.

#### **Comando Número 827:** Puerto UDP Local.

Este número de puerto se usa para generar los reportes por Wi-Fi, y si hay más de un IP-400 activo en la misma red, cada uno requerirá un puerto local diferente.

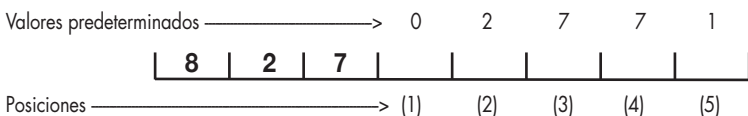

*Posición de dígito (1) a (5):* Número de Puerto UDP en decimal. Valores válidos de 00001 a 65.535.

## **Comando Número 828:** Opciones 1

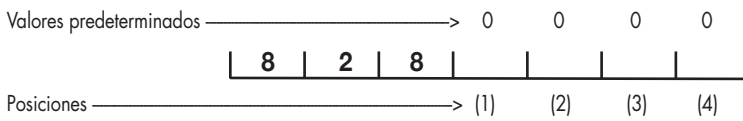

**Posición de dígito (1):** 1 = DHCP Habilitado. 0 = usa IP estática. (Red primaria) **Posición de dígito (2):** 1 = DHCP Habilitado. 0 = usa IP estática. (Red secundaria) *Posición de dígito (3):* Habilitación del Primer Destinatario : 0= deshabilitado; 1= Habilitado **Posición de dígito (4):** Habilitación del Segundo Destinatario : 0= deshabilitado; 1= Habilitado

#### **Comando Número 829:** Opciones 2

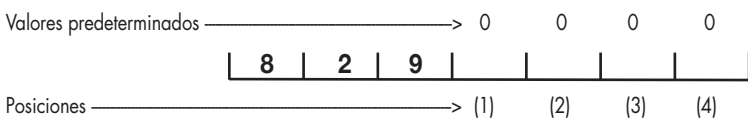

*Posición de dígito (1):* Reservado.

*Posición de dígito (2):* Selección del Número Identificador: 0= usa el número de cuenta como ID; 1= Usa el número de sistema como ID.

*Posición de dígito (3) y (4):* Idioma. La combinación de ambos indicadores selecciona el idioma en los reportes y comandos de IP-RESIDENCIAL. Por ejemplo: 00= Español ; 01= portugués ; 10= inglés ; 11= reservado.

#### **Comando Número 830:** Opciones 3

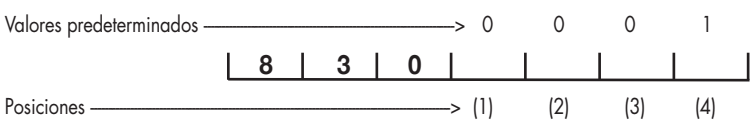

*Posición de dígito (1):* Uso Futuro.

*Posición de dígito (2):* Uso Futuro.

*Posición de dígito (3):* 0= Protocolo SDC2; 1= Protocolo DC1 *Posición de dígito (4):* Comandos remotos residenciales : 0= deshabilitados ; 1= habilitados

**Comando Número 831:** Puerto UDP del Primer Destinatario IP. Programe aquí el número de puerto UDP que está esperando por los reportes el la dirección IP1, en el comando 818.

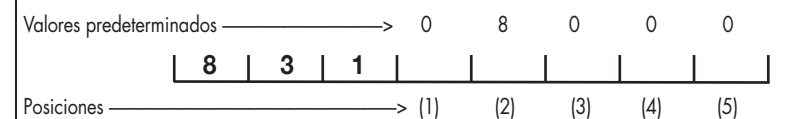

*Posición de dígito (1) a (5):* Número de Puerto UDP en decimal. Valores válidos de 00001 a 65.535.

**Comando Número 832:** Puerto UDP del Segundo Destinatario IP. Programe aquí el número de puerto UDP que está esperando por los reportes el la dirección IP2, en el comando 819.

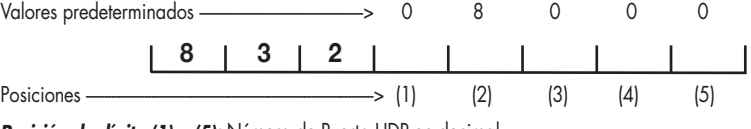

*Posición de dígito (1) a (5):* Número de Puerto UDP en decimal. Valores válidos de 00001 a 65.535.

**Comando Número 833:** Puerto UDP del software de programación Alarm Commander III. Programe aquí el número de puerto UDP que se usará para configurar remotamente la unidad. Este puerto se abre con la tercera dirección IP, IP3 en el comando 820.

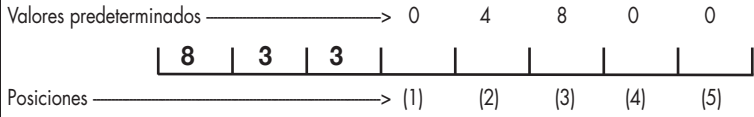

*Posición de dígito (1) a (5):* Número de Puerto UDP en decimal. Valores válidos de 00001 a 65.535.

**Comando Número 834:** Clave de Instalador. Esta clave es un número hexadecimal de 4 cifras que permite ingresar a programación remota.

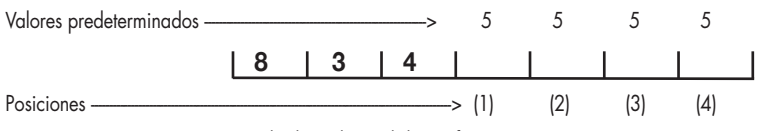

Posiciones de dígito (1) a (4): Valor hexadecimal de 4 cifras.

**Comando Número 835:** Bloquear/Desbloquear comunicaciones y Clave de Encriptación. Si las comunicaciones están bloqueadas, no se efectuará ningún reporte. Solamente, el dispositivo responderá a comandos de consulta o configuración. Para un funcionamiento normal, la posición (1) es cero. La clave de encriptación es un número hexadecimal de 4 cifras, usado para encriptar los reportes personalizadamente. La misma clave se usará en el receptor para desencriptar, así que debe elegir un mismo valor para todos los dispositivos IP. Note que si programa clave=0000 los reportes no se encriptan.

Valores predeterminados ----------------------------------------------> 0 1 6 0 2 **8** 3 5

Posiciones -------------------------------------------------------------------------------> (1) (2) (3) (4) (5) *Posición de dígito (1):* 0= comunicaciones OK; 1= comunicaciones bloqueadas *Posición de dígito (2) a (5):* Número de clave para la encriptación.

Valores válidos de 0001 a FFFF.

Posiciones -

NOTA: Si la clave es 0000 no hay encriptación de datos.

**Comando Número 836:** Clave de Usuario de la Partición 1 Es una clave de 4 cifras, se usa para los comandos remotos de usuario de la partición 1.

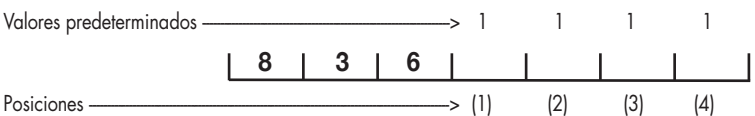

*Posiciones de dígito (1) a (4):* Valor de 4 cifras.

**Comando Número 837:** Clave de Usuario de la Partición 2 Es una clave de 4 cifras, se usa para los comandos remotos de usuario de la partición 2.

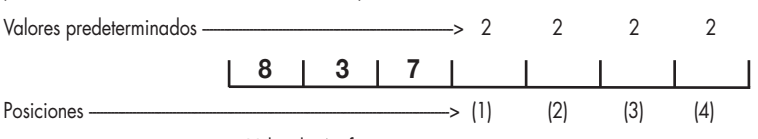

Posiciones de dígito (1) a (4): Valor de 4 cifras.

**Comando Número 838:** Clave de Usuario de la Partición 3 Es una clave de 4 cifras, se usa para los comandos remotos de usuario de la partición 3.

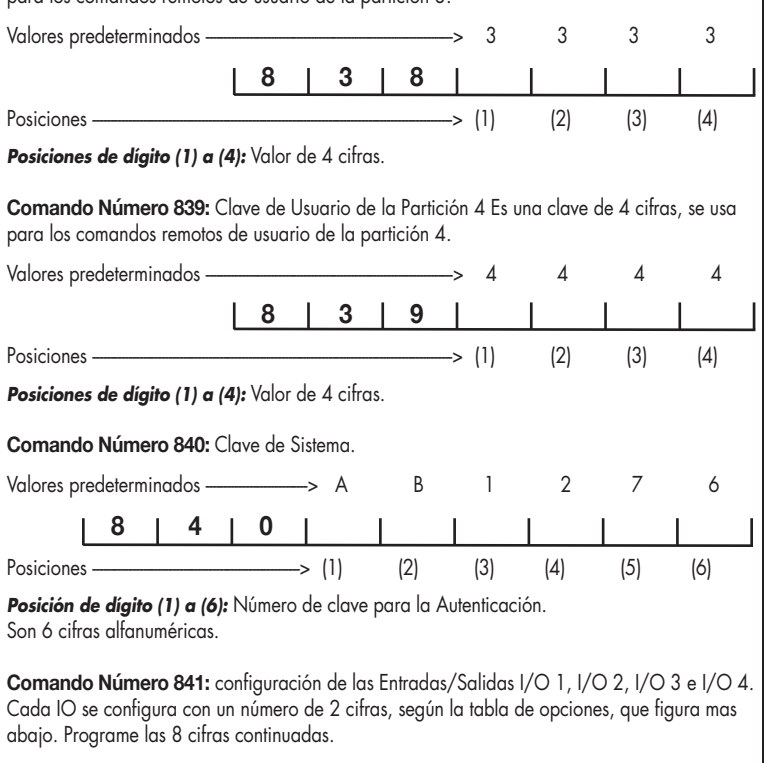

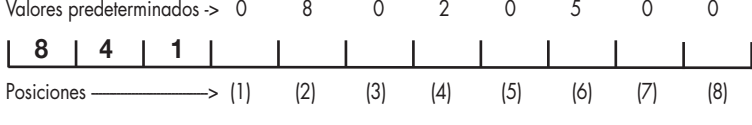

*Posición de dígito (1) a (2):* Ingrese 2 dígitos para la opción de I/O 1 *Posición de dígito (3) a (4):* Ingrese 2 dígitos para la opción de I/O 2 *Posición de dígito (5) a (6):* Ingrese 2 dígitos para la opción de I/O 3

*Posición de dígito (7) a (8):* Ingrese 2 dígitos para la opción de I/O 4

#### **Opciones Validas:**

00 = Entrada/Salida Nula.

- 01 = Salida de Falla de Red (no se puede conectar a la Red).
- 02 = Salida de Falla de Link.
- 03 = Salida de falla de Internet.
- 04 = Salida Mantenida.
- 05 = Salida Temporizada de 1 a 255 segundos.
- 06 = Salida Pulso de 100mS.
- 07 = Salida de Falla de Supervisión del Panel.
- 08 = Salida Reset Router.
- 09 = Entrada Genérica de 24hs, con circuito N/A.
- 10 = Entrada Genérica de 24hs, con circuito N/C.
- $11$  = Entrada de Asalto N/A.
- 12 = Entrada de Emergencia Médica N/A.
- $13$  = Entrada de Incendio N/A.
- 14 = Entrada de Asalto con Pulso (100 mS en la salidas configuradas como "Pulso de 100mS").
- 15 = Entrada de Emergencia Médica con Pulso (100 mS en la salidas configuradas como
- "Pulso de 100mS").
- 16 = Entrada de Incendio con Pulso (100 mS en la salidas configuradas como
- "Pulso de 100mS").

#### **11. USANDO WPS**

Cuando no sepa el nombre de la red Wi-Fi o la contraseña correspondiente, tiene la posibilidad de usar WPS (Wi-Fi protected setup) que es una forma fácil y segura para establecer una conexión con la red inalámbrica doméstica. En el Router de la red, busque y oprima un botón o pulsador de WPS. El mismo se encuentra en todos los dispositivos más modernos.

*Luego desde un teclado LCD, inicie el proceso con el IP-400, haciendo la siguiente secuencia:*  $[PROGRAMACIÓN]$  $[3-1]$  ->  $[8]$  ->  $[4]$  ->  $[CÓDIGO DE USUARIO MAESTRO]$ 

A continuación espere la pantalla con el resultado de la transacción. Si la misma es exitosa, IP-400 aprenderá y guardará el nombre de la red inalámbrica local (SSID) y la contraseña correspondiente en la posición de la llamada "Red#1 Principal".

## **12. FUNCIONES DE USUARIO RESIDENCIAL**

El IP-400 tiene la posibilidad de brindar algunas funciones para usuario residencial, a través de un servidor propio. Aquí lo llamamos Servidor Alarm Control Center. Para acceder al mismo, para activar los terminales de usuario, leer más abajo en el punto 12.4.

A continuación llamaremos "Terminal de Usuario" al dispositivo utilizado por el usuario del sistema, como medio para comunicarse con el sistema mismo. Este Terminal puede ser un "smart phone", una "Tablet" o cualquier dispositivo con conectividad a Internet que tenga el aplicativo ALARM CONTROL funcionando.

#### **12.1. Comando Remoto**

Luego de instalar el aplicativo ALARM CONTROL y activar el terminal para que se integre al sistema, el usuario podrá usarlo para enviar comandos al sistema en la forma de mensajes. Previamente habilite los comandos remotos residenciales desde la sección de programación 830 de IP-400.

Note que la habilitación de los comandos remotos de usuario, es independiente de la posibilidad de reportar y recibir eventos, lo cual se habilita desde la configuración del panel.

#### **12.2. Transmisión de Eventos**

Si instaló la aplicación ALARM CONTROL, el usuario residencial también puede recibir los reportes de eventos residenciales en su teléfono inteligente (terminal de usuario). Para mandar un reporte residencial, debe habilitar en el "escenario de comunicaciones Nº 2 (Comando 371 de la programación del panel), la opción del reporte residencial, para el IP-400.

#### **12.3. Configuración del Aplicativo Alarm Control**

luego de instalar ALARM CONTROL en un Terminal de Usuario, el primer paso es crear un nuevo sistema de alarma en el aplicativo.

#### Escriba los siguientes datos:

- Nombre del sistema.
- Número de terminal.
- Número de serie del IP-400 del sistema.
- Clave de autenticación del sistema (también en la sección 840 de IP-400).
- Clave de usuario de partición (que coincidirá con las programadas en las secciones 836 a 839 de IP-400 para cada una de las particiones).

Luego "guarde" los datos ingresados. Si desea controlar más de una partición, debe manejarlo como si fueran sistemas individuales. Para ello debe crear en la aplicación, tantos "sistemas de alarma" como particiones controle. Cada sistema con sus propios datos, y una clave de usuario diferente. Con estos datos ingresados en el terminal, el siguiente paso es "activarlo" en el sistema.

#### **12.4. Activación de las Terminales de Usuario**

Proceda a habilitar el proceso de activación de terminal, Ingresando la siguiente secuencia desde un teclado KPD-860/RF.

 $[PROGRAMACIÓN]$  $[$  $\rightarrow$  $[8]$  $\rightarrow$  $[3]$  $\rightarrow$  $[CÓDIGO DE USUARIO MAESTRO]$ 

Esta secuencia habilitará un período de 5 minutos para la activación de terminales. A continuación, cuando acceda al nuevo sistema de alarma creado, ALARM CONTROL le notificará que "Este terminal no esta enlazado con su sistema de seguridad". Así que presione "Agregar".

## **13. GARANTÍA**

Garantía Alonso Hnos. Sirenas S.A. garantiza al comprador original que por un período de 18 meses desde la fecha de compra, el producto está libre de defectos en materiales y fabricación en uso normal. Durante el período de garantía, Alonso Hnos. Sirenas S.A., decide si reparará o reemplazará cualquier producto defectuoso. Cualquier repuesto o pieza reparada está garantizada por el resto de la garantía original o noventa (90) días, cualquiera de las dos opciones de mayor tiempo. El propietario original debe notificar puntualmente a Alonso Hnos. Sirenas S.A. por escrito que hay un defecto en material o fabricación, tal aviso escrito debe ser recibido en todo evento antes de la expiración del período de garantía.

No hay absolutamente ningún tipo de garantía sobre software.

El comprador asume toda la responsabilidad por la apropiada selección, instalación, op- eración y mantenimiento de cualquier producto comprado a Alonso Hnos. Sirenas S.A. Garantía Internacional: La garantía para los clientes internacionales es la misma que para cualquier cliente de Argentina, con la excepción de que Alonso Hnos. Sirenas S.A. no será responsable de ningún costo aduanero, transporte y/o impuestos o taxes que puedan ser aplicados.

#### Factores que Cancelan la Garantía:

Esta garantía se aplica solamente a defectos en materiales y en fabricación concerniente al uso normal.

#### Esta no cubre:

• Daños incurridos en el manejo de envío o transporte.

- Daños causados por desastres tales como incendio, inundación, vientos, terremotos o rayos eléctricos, etc...
- Daños debido a causas más allá del control de Alonso Hnos. Sirenas S.A., tales como excesivo voltaje, choque mecánico o daño por agua.
- Daños causados por acoplamientos no autorizados, alteraciones, modificaciones u objetos extraños.
- Daños causados por periféricos (al menos que los periféricos fueran suministrados por Alonso Hnos. Sirenas S.A.).
- Defectos causados por falla en el suministro de un ambiente apropiado para la instalación de los productos.
- Daños causados por el uso de productos para propósitos diferentes para los cuales fueron designados.
- Daño por mantenimiento no apropiado.

• Daño ocasionado por otros abusos, mal manejo o una aplicación no apropiada de los productos.

## **15. Notas:**

## **14. INFORMACIÓN ACERCA DEL COMUNICADOR**

## IP-400 (Módulo de Conexión a Internet)

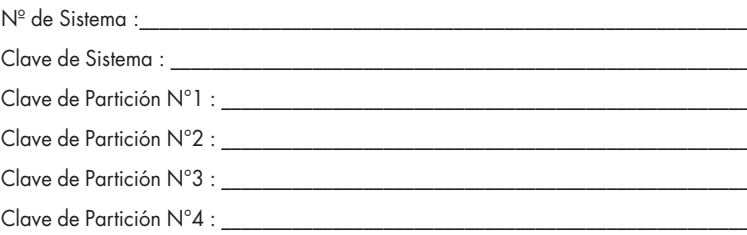

## Usuarios de Terminales (Teléfonos Móviles/Tablet´s)

Terminal  $\mathsf{N}^\circ 1$  :

Terminal  $N^{\circ}2$  :  $\underline{\hspace{1cm}}$ 

 ${\rm Terminal\ N^{\circ}3:}\quad$ 

Terminal  $\mathsf{N}^\circ\mathsf{4}$  :

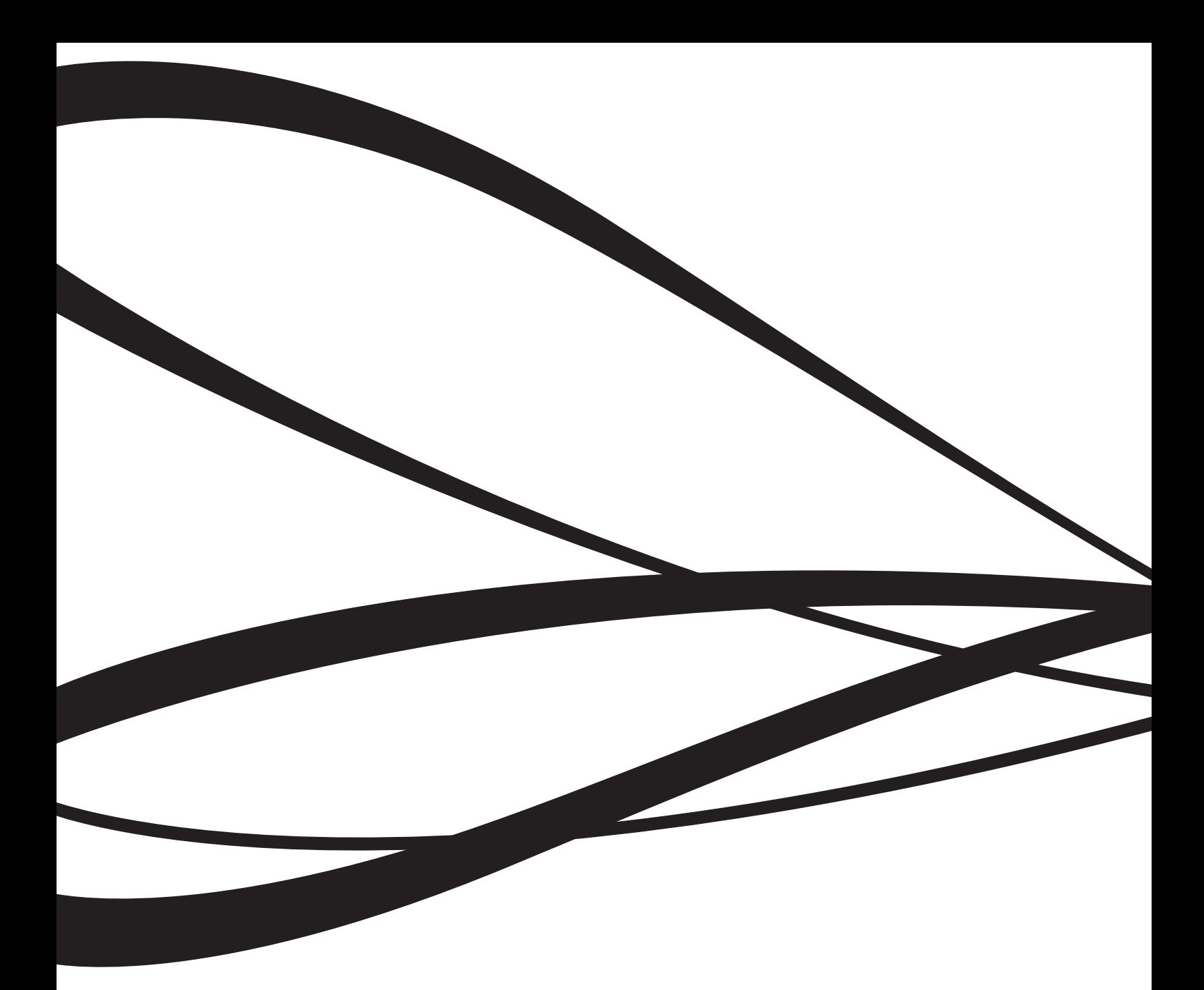

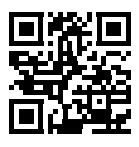

www.alonsohnos.com